# Instrukcja konfiguracji dostępu spoza uczelnianej sieci UWr do licencjonowanych zasobów informacyjnych (baz danych, czasopism elektronicznych itp.)

### aktualizacja: 23-04-2024

Biblioteka Uniwersytecka umożliwia pracownikom Uniwersytetu Wrocławskiego dostęp do licencjonowanych baz danych i czasopism elektronicznych z komputerów znajdujących się poza obrębemsieci uczelnianej UWr.

**Uwaga: Pobranie identyfikatora i hasła jest jednoznaczne ze złożeniem deklaracji przez pracownikaUczelni, iż nie będą one użyczane osobom trzecim i używane tylko do celów związanych z praca zawodowa na Uczelni (niekomercyjnych).**

#### **Pomoc jest udzielana pod adresem mailowym pomoc.bu@uwr.edu.pl**

Po otrzymaniu wiadomości potwierdzającej założenie konta należy wykonać następujące kroki:

## **ZMIENIĆ USTAWIENIA POŁĄCZENIE DLA WYBRANEJ PRZEZ NAS DODATKOWEJ PRZEGLĄDARKI INTERNETOWEJ.**

Ponieważ po zmianie ustawień wiele serwisów internetowych będzie blokowane (w tym główne polskienp. interia.pl, onet.pl ) - zaleca się instalacje dodatkowej przeglądarki, która będzie służyć wyłącznie do przeglądania licencjonowanych zasobów udostępnianych w obrębie sieci UWr. Zalecaną przeglądarką do usług proxy jest Mozilla Firefox lub Waterfox (jest to bliźniacza przeglądarka Firefox).

Przeglądarki można pobrać ze strony:

- Mozilla Firefox: https://www.mozilla.org/pl/firefox/new/
- Waterfox: https://www.waterfox.net/download/

#### **INSTRUKCJA DLA PRZEGLĄDARKI MOZILLA FIREFOX I WATERFOX**

• Należy otworzyć **Menu** (rys.1 p.1) i wybrać przycisk **Ustawienia** (rys.1 p.2).

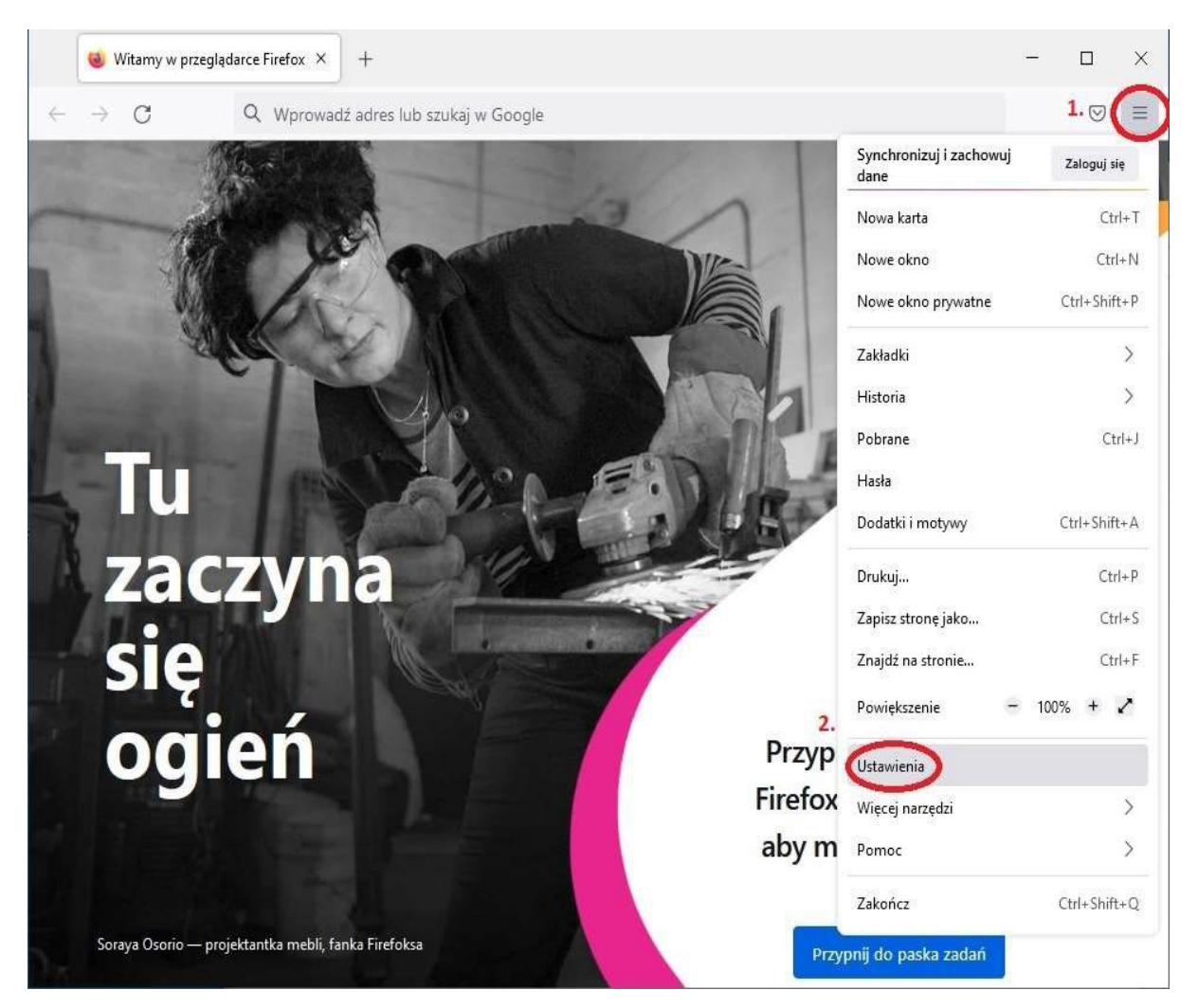

*Rysunek 1*

• W polu szybkiego wyszukiwania (rys. 2 p.1) wpisać frazę "proxy", następnie kliknąć przycisk **Ustawienia** (rys. 2. p.2).

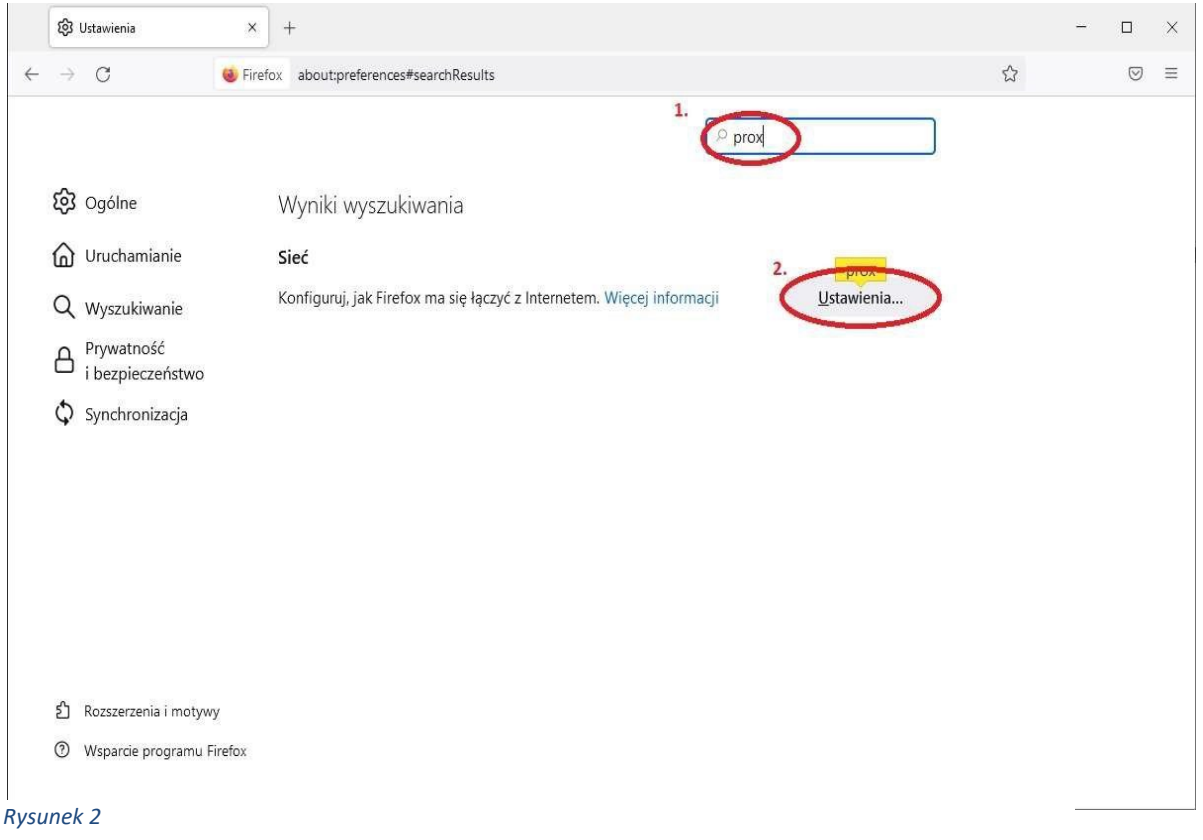

• Z pola wyboru zaznaczyć opcję **Ręczna konfiguracja serwerów proxy** (rys.3 p.1). Następnie wpisaćw polu **Serwer proxy HTTP**: 156.17.58.23 oraz numer portu: 8070, ten sam wpis należy powtórzyć dla pola **Serwer proxy SSL** (rys3. p.2). Całość zmian zatwierdzić na koniec klawiszem **OK** (rys.3 p.3).

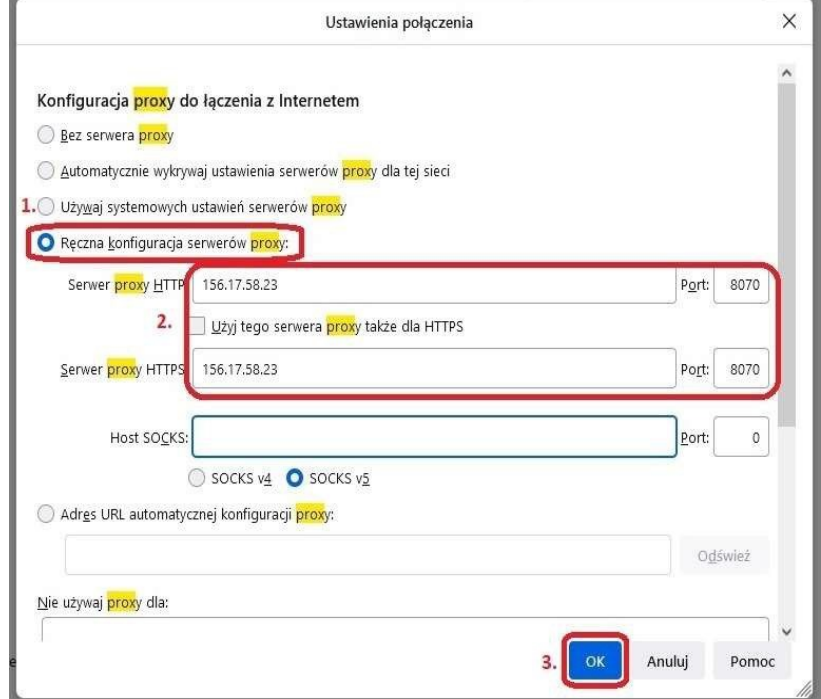

*Rysunek 3. Mozilla Firefox*

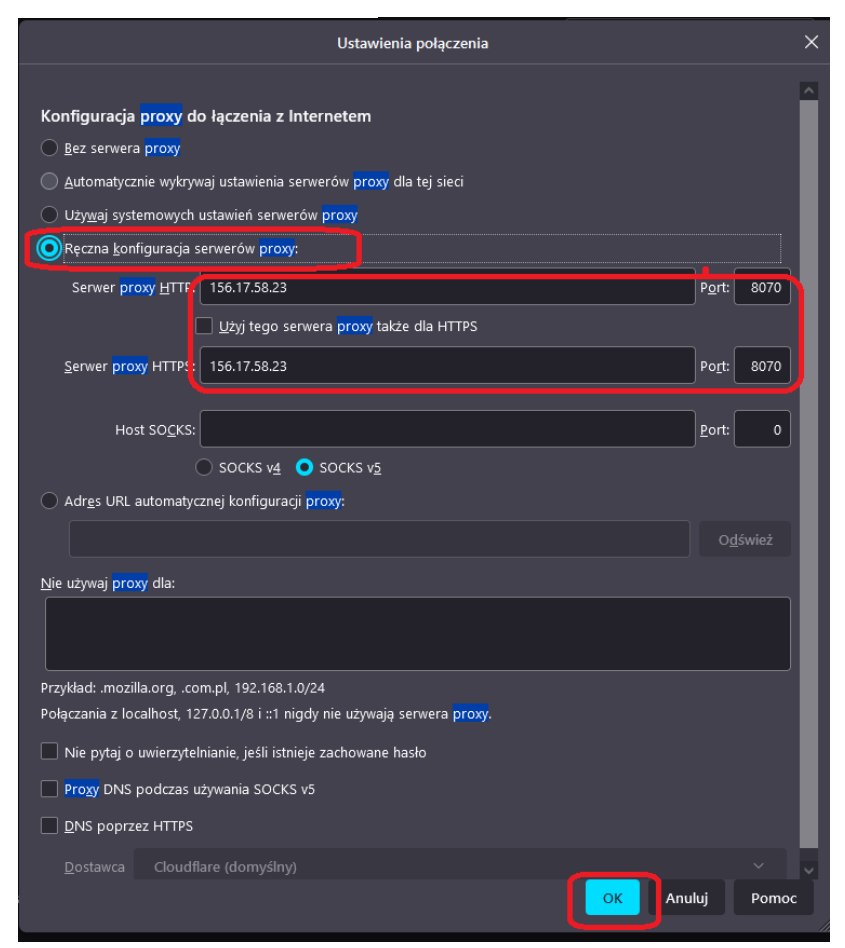

 *Rysunek 4 Waterfox*

## **Użytkownicy systemu macOS również mogą pobrać wersję przeglądarki Mozilla Firefox dla swojegosystemu.**

**INSTRUKCJA DLA PRZEGLĄDARKI SAFARI W SYSTEMIE MACOS**

• W przeglądarce należy wybrać z menu opcję **Safari** a następnie **Preferencje** (rys. 5).

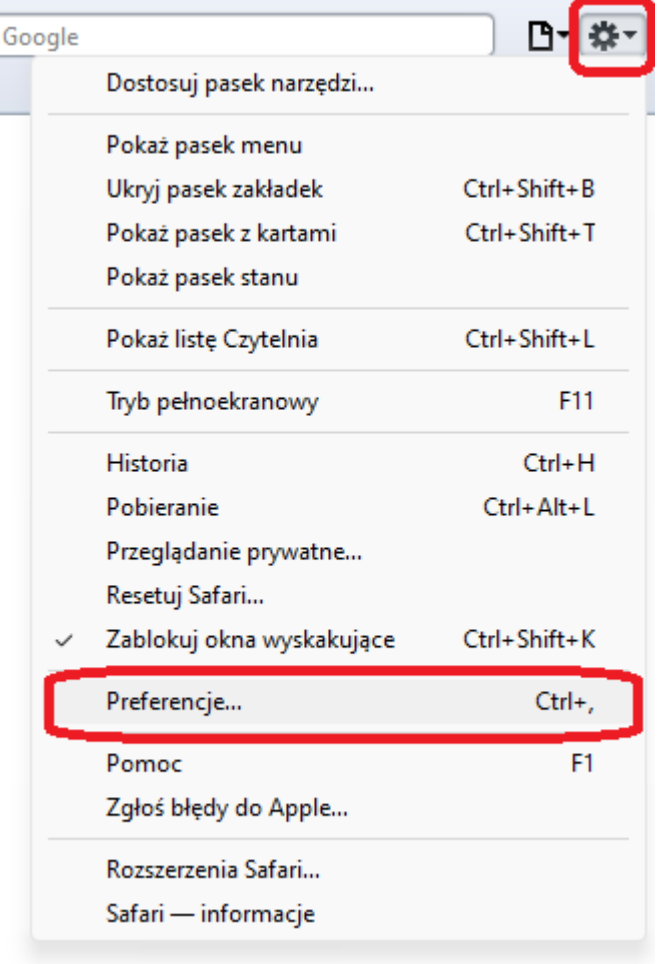

#### *Rysunek 5*

• W zakładce **Zaawansowane** kliknąć przycisk **Proxy - Zień ustawienia** (rys.6).

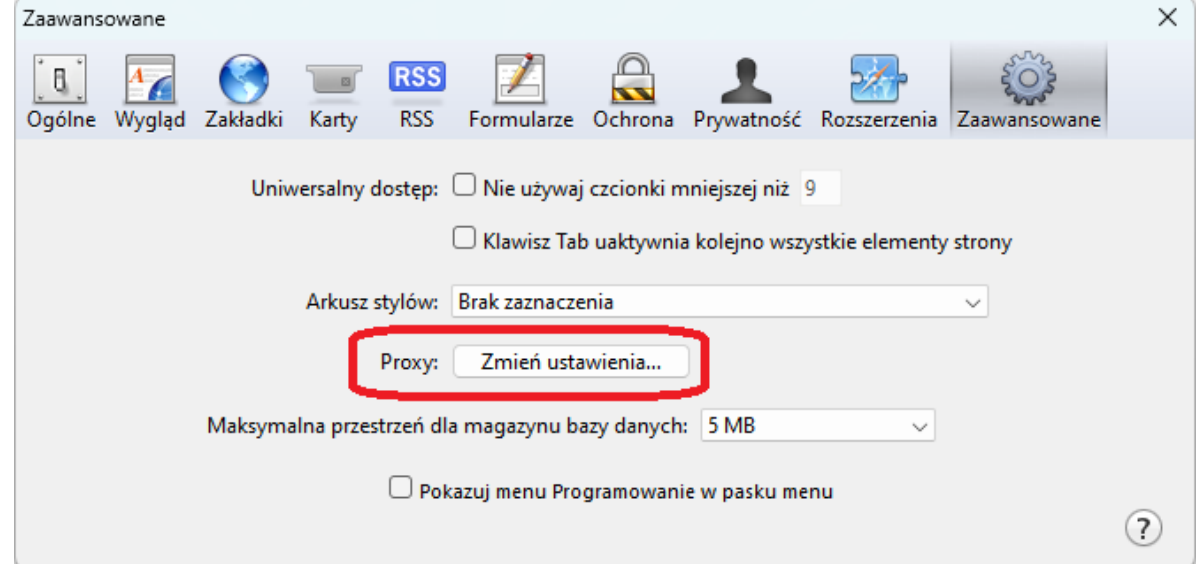

• W oknie **Właściwości: Internet** kliknij **Ustawienia sieci LAN** (rys. 7)

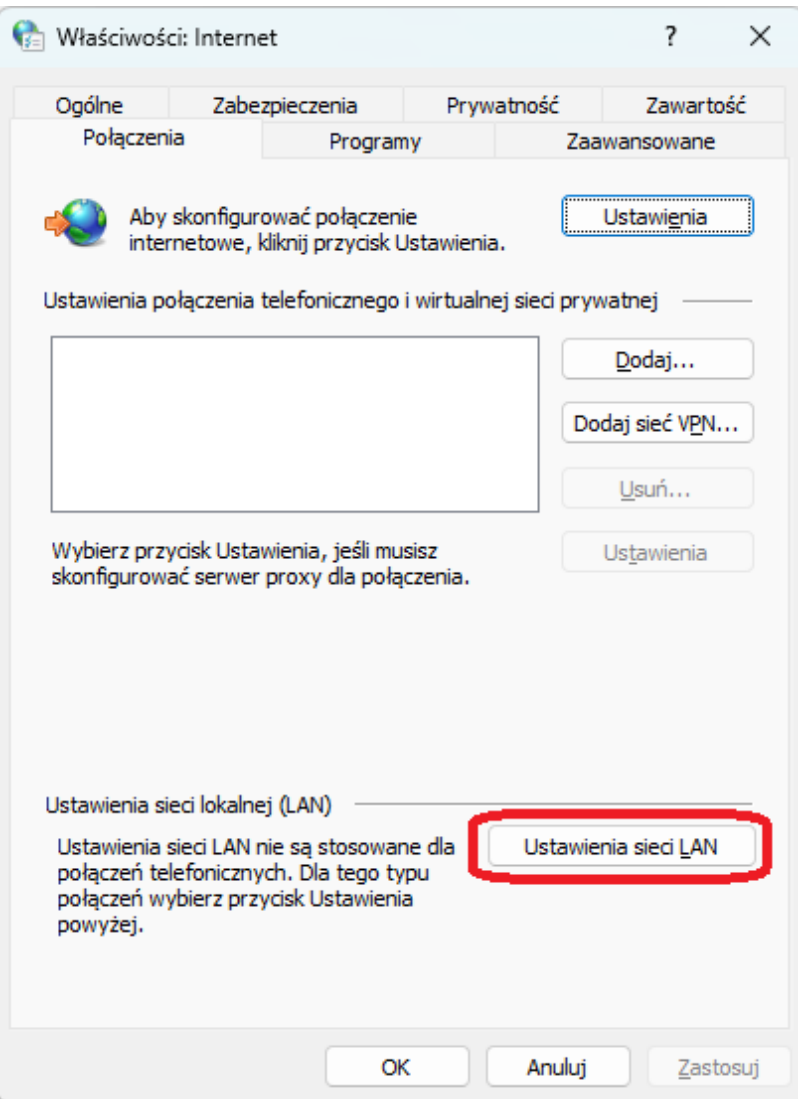

*Rysunek 7*

• Wpisać adres i port serwera proxy 156.17.58.23, port 8070 (rys. 8). Całość zatwierdzamy przyciskiem**OK.**

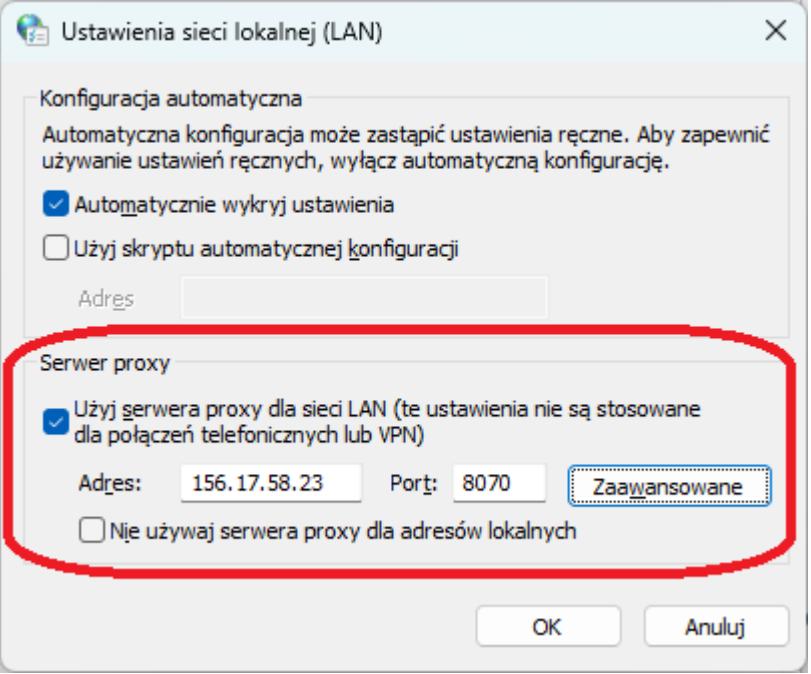

#### **DOKONAĆ AUTORYZACJI UŻYTKOWNIKA.**

Mając prawidłowo skonfigurowana przeglądarkę, można przystąpić do korzystania z systemu. Po uruchomieniu przeglądarki powinno pojawić się okno autoryzacji użytkownika, gdzie należy wpisaćuzyskany wcześniej identyfikator (e-mail) oraz hasło (losowy ciąg znaków).

Od tej pory wszystkie strony internetowe wyświetlane będą za pośrednictwem dodatkowego serwera (proxy), umożliwiając korzystanie z baz danych i czasopism elektronicznych, do których dostęp ograniczany jest na podstawie adresu IP użytkownika.

**Pomoc jest udzielana pod adresem mailowym pomoc.bu@uwr.edu.pl**